# <span id="page-0-0"></span>**End User Identity Finder Guide for Windows**

## **Private Information Management at RIT**

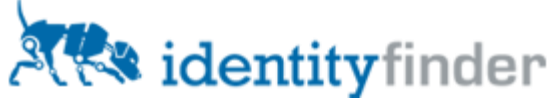

**Information Security Office Revised December 10, 2009**

## **Table of Contents**

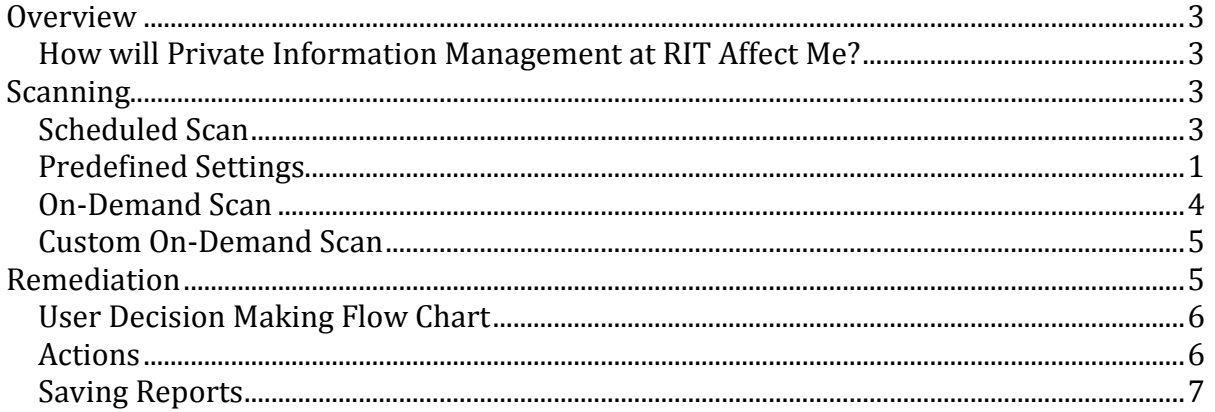

## **End User Identity Finder Guide for Windows**

*Private Information Management at RIT*

## <span id="page-2-0"></span>**Overview**

There are a number of federal and state laws governing safe handling and disposal of Private Information (PI). Private Information is defined as data that is confidential, could be used for identity theft, and has additional requirements associated with its protection.

In order to help safeguard the RIT community against identity theft and help RIT comply with these laws, the Private Information Management at RIT program uses tools to identify and reduce the amount of PI contained on computers that connect to the RIT network.

Private Information Management at RIT will use software called Identity Finder (IDF) to scan RIT-owned computers and identify PI. Private Information discovered must be modified, deleted securely, moved to a secure server, or maintained only for an approved business reason. Identity Finder does not handle the secure relocation nor can it determine a business need for Private Information. In order to perform these actions, contact your appointed Private Information Management business and/or technical representative.

A Frequently Asked Questions document is available a[t http://security.rit.edu/Pim-faq.html.](http://security.rit.edu/Pim-faq.html)

### <span id="page-2-1"></span>*How will Private Information Management at RIT Affect Me?*

- Identity Finder software will be installed on your RIT-owned computer
	- o Scheduled scans will occur automatically on a weekly basis
		- After an initial cleanup, scans will occur on a monthly basis
		- o On-demand scans and remediation may be performed by you at any time
- You will be responsible for remediating all instances of PI found on your computer and any other endpoint devices (such as thumb drives, or external drives) that you use.

## <span id="page-2-2"></span>**Scanning**

There are two types of scans. A Scheduled scan is based on a policy set and scheduled by the Information Security Office. An On-Demand scan is launched by the user at any time.

### <span id="page-2-3"></span>*Scheduled Scan*

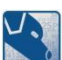

When a Scheduled scan initiates, the Identity Finder **in the United States** in the Windows System Tray and a taskbar notification will appear above it (Figure 1). Identity Finder is minimized during the scan. At any time Identity Finder can be maximized by clicking the icon in the System Tray. When the scan is completed another taskbar notification will appear (Figure 2).

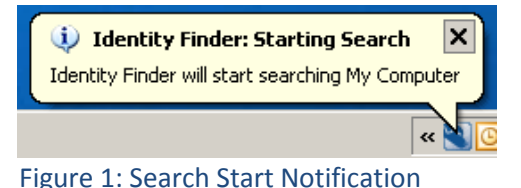

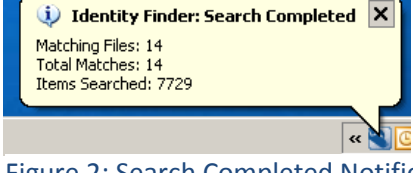

Figure 1: Search Start Notification Figure 2: Search Completed Notification

| Identity Finder Search Summary                                                                        |                                               |                                               |         |          |  |
|----------------------------------------------------------------------------------------------------|-----------------------------------------------|-----------------------------------------------|---------|----------|--|
| Identity Finder has completed its search and found an<br>Identity Match that requires your attention. |                                               |                                               |         |          |  |
|                                                                                                    | Search Results Summary                        |                                               |         |          |  |
|                                                                                                    |                                               | Total locations searched during this session: | 1137    |          |  |
|                                                                                                    |                                               | Locations containing at least one match:      |         |          |  |
|                                                                                                    | Total number of matches across all locations: |                                               |         |          |  |
| Please choose how you would like to proceed:                                                          |                                               |                                               |         |          |  |
|                                                                                                    |                                               |                                               |         |          |  |
|                                                                                                    | Wizard                                        | Advanced                                      | Save As | Reminder |  |

Figure 3: Search Summary

A search summary appears when the scan is complete (Figure 3). The summary contains options for you to decide to start remediating now or later. Click the **Advanced** button to view the scan results and begin remediation. If you are currently too busy, click the **Reminder** button and choose a time during the day to remediate your scan results.

### *Predefined Settings*

The Information Security Office controls the end user settings through policies on the server. Default settings are highlighted in the Identity Finder application. Identity Finder has five ribbons of settings: Main, Identities, Locations, Configuration, and Tools.

- The Main ribbon includes the start, stop, and pause functions, as well as filtering, status, and  $\bullet$ remediation actions. The status window (Figure 5) will display by default in an On-Demand scan, but must be clicked for a Scheduled scan.
- The Identities ribbon includes the types of identity information being searched. Private Information Management at RIT is focusing on locating Social Security Numbers, Credit Card Numbers, Bank Account information, and Driver's license numbers.
- The Locations ribbon includes where Identity Finder will search for identity information. The current settings scan My Computer including removable media, Outlook E-mail and Attachments, Web Browser data, and the Registry, on your machine. IDF scans all types of files including compressed files such as zip.
- The Configuration ribbon includes the User Guide links to Identity Finder's online help page. Additional items on this page will not be used in this program.
- The Tools ribbon contains additional methods of securing information, but they are out of scope for the Private Information Management at RIT Program.

### <span id="page-3-0"></span>*On-Demand Scan*

To run a scan manually, open Identity Finder from the desktop icon or Start Menu. Before pressing the start button to initiate the scan you may wish to review the predefined settings. Once pressing the start button (Figure 4), Identity Finder will only scan directories and files you have access to. The status window will appear (Figure 5) and can be minimized by clicking the Status Window button on the Main ribbon in Identity Finder.

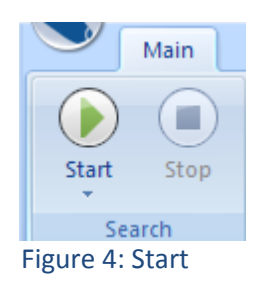

#### Rochester Institute of Technology Information Security Office

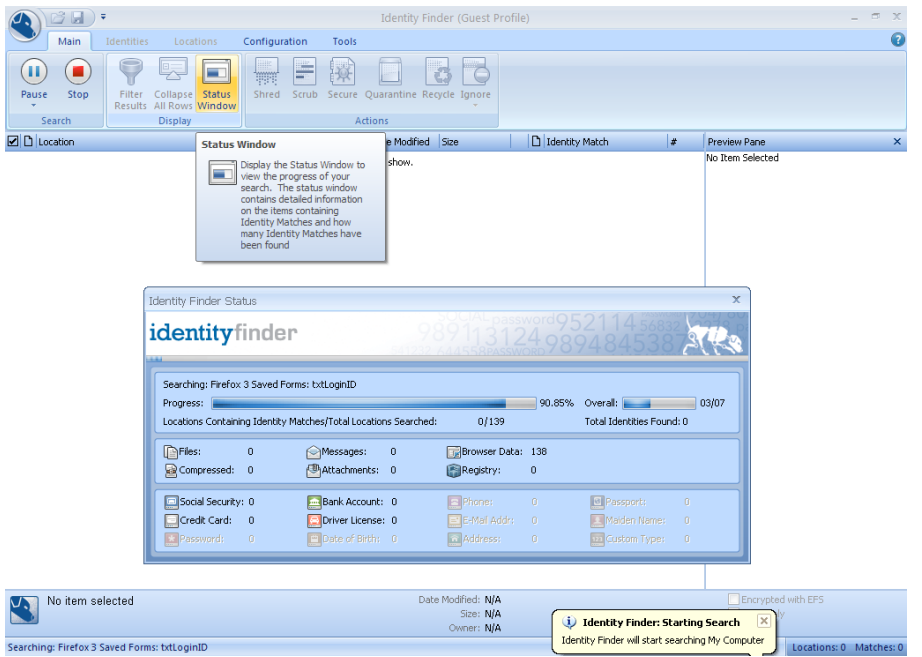

Figure 5: Scan in progress displaying the Status Window

### <span id="page-4-0"></span>*Custom On-Demand Scan*

Additionally, there is an option if you want to scan a specific folder or file without searching the entire machine for Private Information. Right-click on the file or folder you want to scan. In the menu you should see an Identity Finder menu with the Identity Finder icon. Expand the menu and click the search option (Figure 6). The Identity Finder application will launch and begin to scan just as an On-Demand scan.

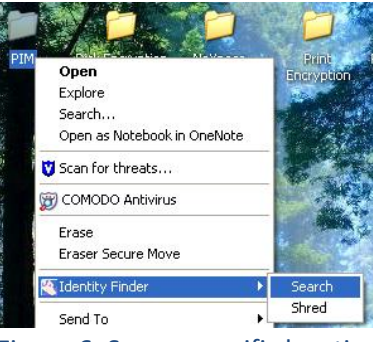

## <span id="page-4-1"></span>**Remediation**

Figure 6: Scan a specific location

After a scan, you must take action on the results. The identity matches are masked to prevent Private Information being displayed by Identity Finder.

In order to review the PI within the file, right-click a location and select **Launch** to open the  $\bullet$ file or **Open File Location** to open the directory in which the file is located (Figure 7).

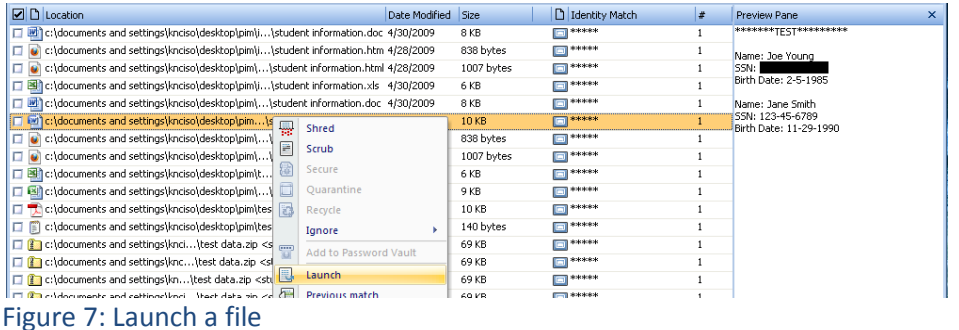

Rochester Institute of Technology Information Security Office

### <span id="page-5-0"></span>*User Decision Making Flow Chart*

Use the decision making flowchart below to determine the appropriate remediation action.

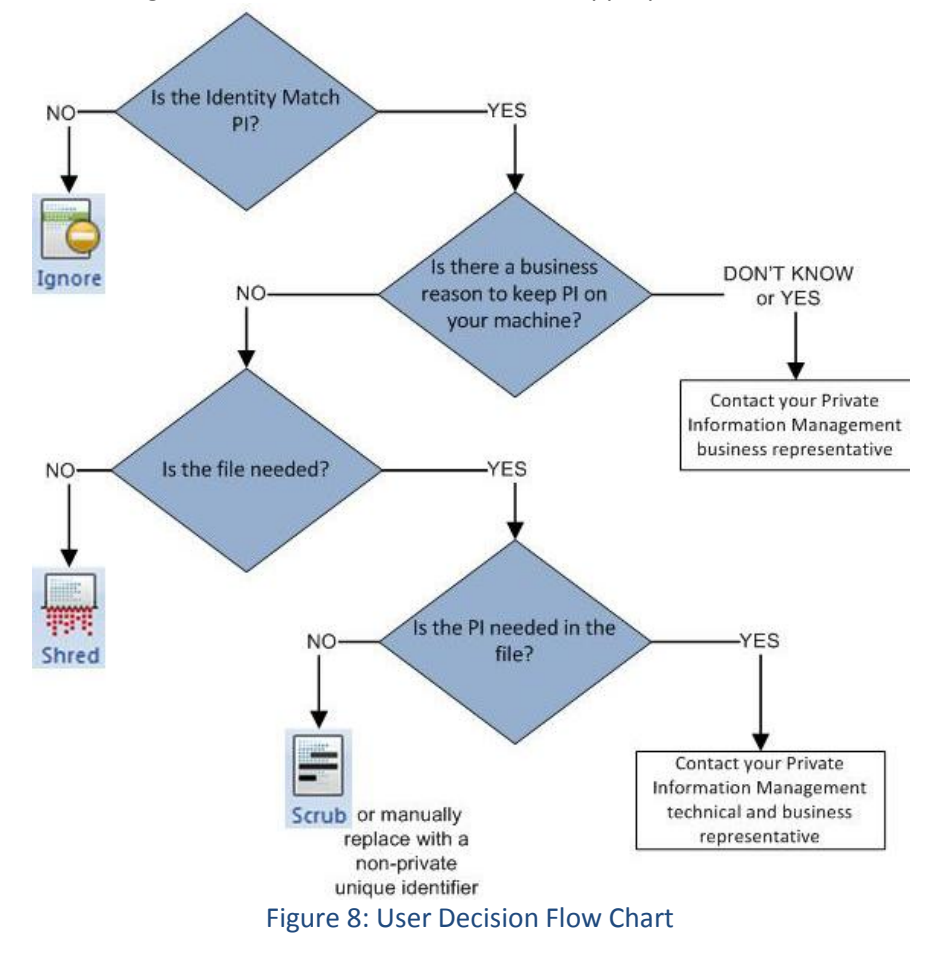

### <span id="page-5-1"></span>*Actions*

Performing an action on PI will remove the row from Identity Finder. In Identity Finder you can ignore, shred, or scrub a file containing PI. Additionally, you can save a report in Identity Finder to discuss with your Private Information Management business representative.

The **Ignore** action flags the file or identity match as a false positive. This action must be  $\bullet$ verified as a false positive by the Information Security Office before it is actually excluded.

![](_page_5_Picture_113.jpeg)

- o **This Item Location** ignores all PI matches found by IDF in the file location.
- o **This Identity Match** ignores all instances of the specific PI match on your computer (Figure 10).
- The **Shred** action securely deletes the file containing PI from the local machine. Files and folders can also be shredded without Identity Finder being open (Figure 6). The file is unrecoverable after this action is performed!

![](_page_6_Picture_4.jpeg)

- The **Scrub** action replaces the PI with 'X's. Scrub is also known as redact.
- The following text file types can be scrubbed:
	- o 1st;asm;asp;aspx;bat;btm;c;cc;cmd;cpp;cs;css;cxx;def;dic;h;hpp;hxx;idl;idq;inc;inf;ini;inx;java ;js;jsl;log;me;pl;rc;reg;rels;snippet;text;txt;url;vbs;wtx;xml;xsl
	- o Microsoft Office files

![](_page_6_Figure_9.jpeg)

Figure 12: Scrub Action

### <span id="page-6-0"></span>*Saving Reports*

The scan results may contain files you are unsure how to remediate or need to keep for a business

![](_page_6_Picture_210.jpeg)

Figure 13: Save As

reason. These additional items remaining from the scan must be reported to your Private Information Management technical and/or business representative to determine the reason for keeping the information and how to properly remediate it. Relocating the information to a secure server is a possible solution.

*Note: Reports should be saved as IDF\_[username]\_[date].html.*